# **Digital Signage System Quick Guide**

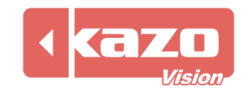

## **1. Download the Installer**

Download the pvplayer and the pveditor software in the following website:

<http://www.kazovision.com/multimedia/pvsystem/download>

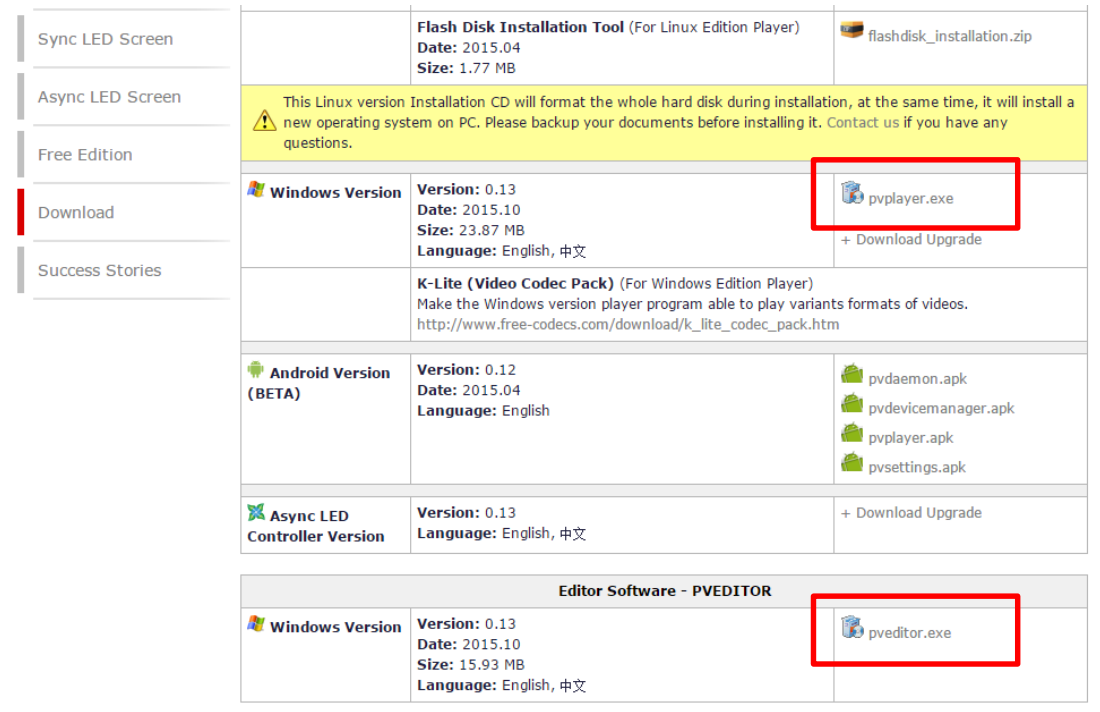

## **2. Install and Launch the Player**

Install the player "PVPlayer", then double click the desktop icon.

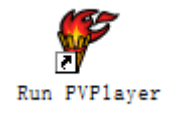

A black window which is the interface of the player will be show. Launch the "PVPlayer Options" can modify the size of the window on your needs, and ensure the player is closed.

Press keyboard "F2" to turn to the player configuration interface, please remember the MAC address, it will help you to find this sign in the manager system on the WEB.

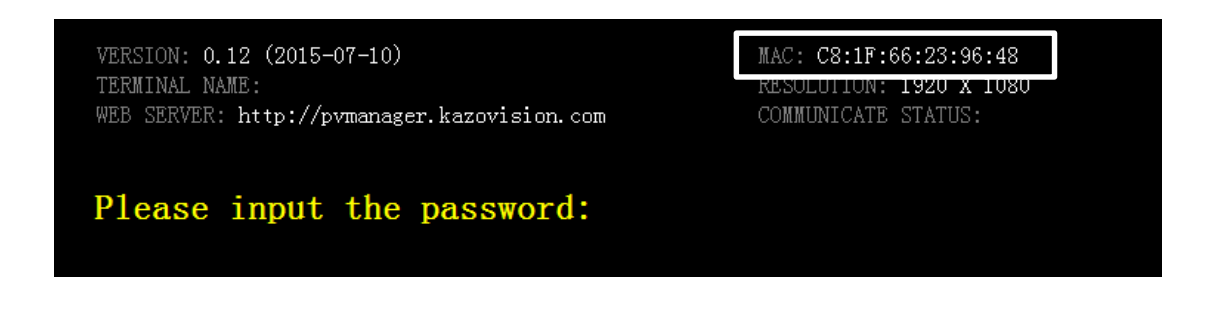

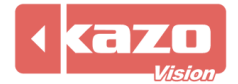

# **3. Login the WEB System and Check the Sign Status**

Open the web page with your browser: [http://pvmanager.kazovision.com](http://pvmanager.kazovision.com/) Get User ID and Password from the supplier and login.

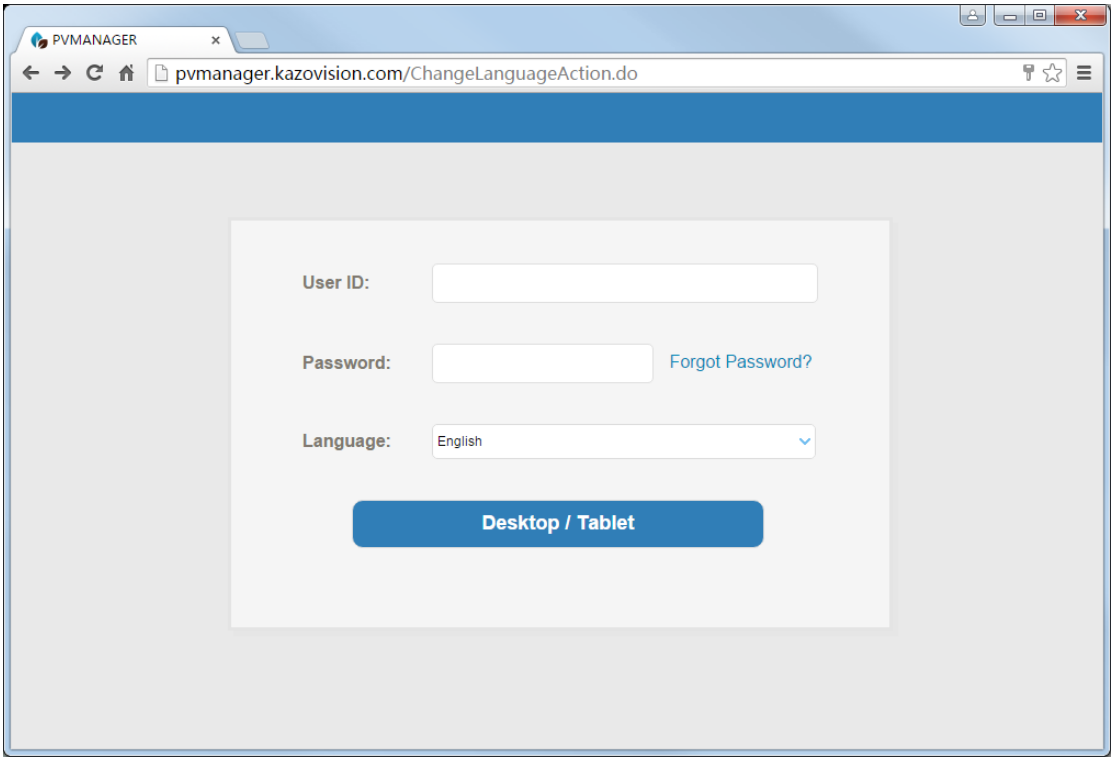

Click the "Ungrouped Signs" in the toolbar on the left.

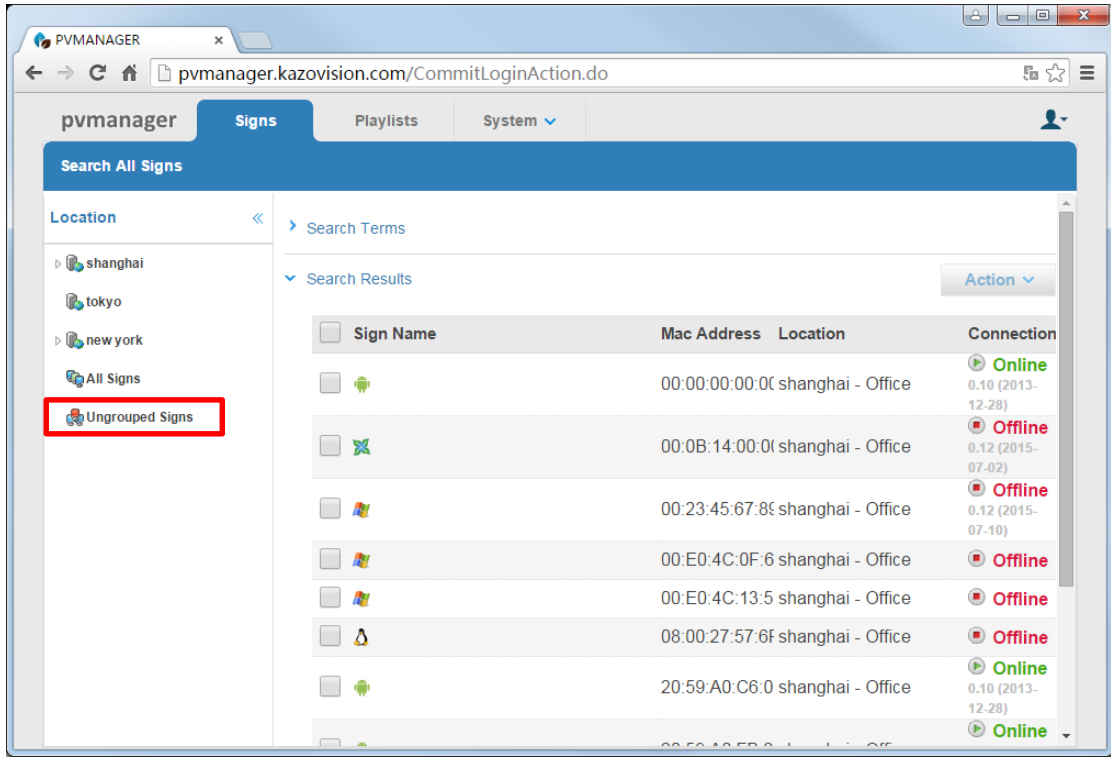

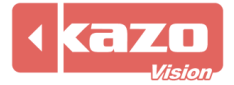

All the signs which were automatically registered to the system but ungrouped yet can be seen. Find the MAC address of your own sign from the list, and click the sign to modify the sign details.

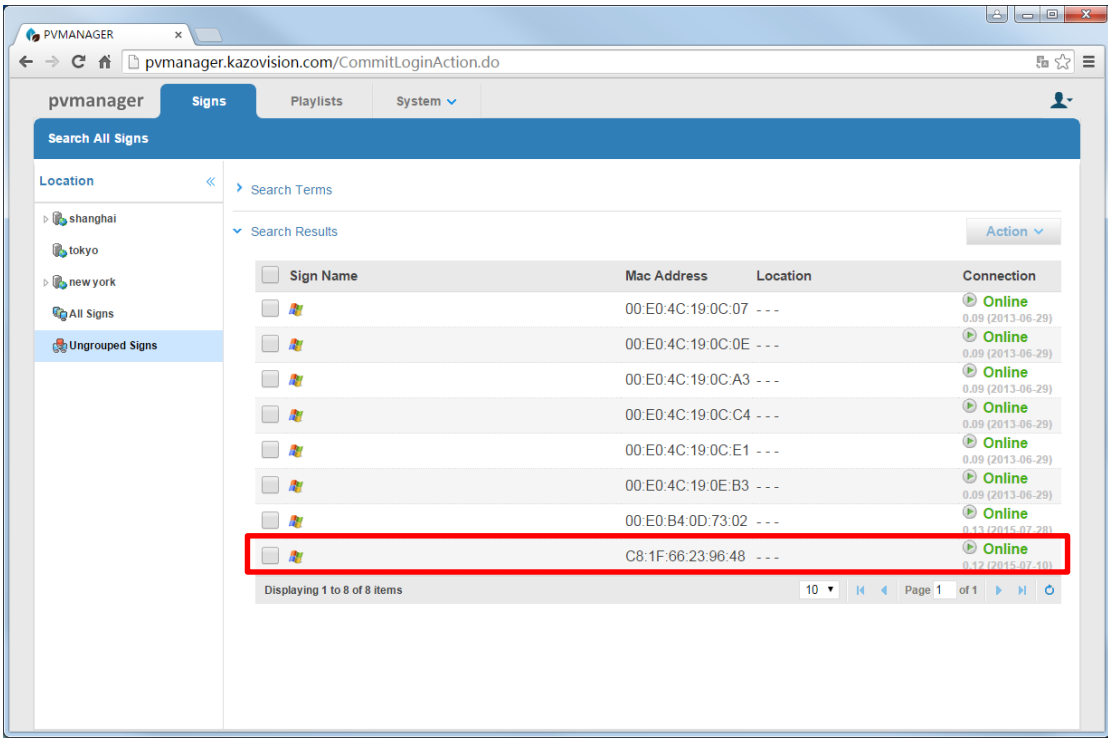

Click "Action" > "Modify Sign Details".

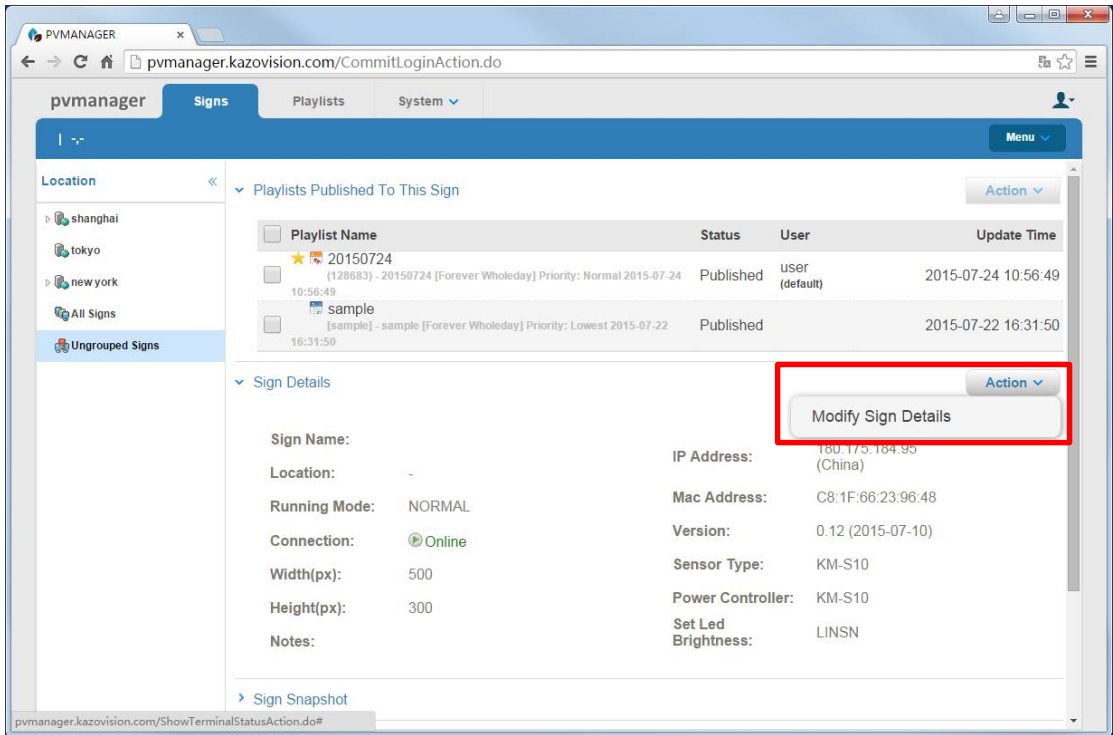

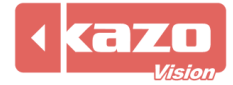

Sign Name, Width, Height, Sensor Type, Power Controller, Led Controller Type and Location can be set.

Modify location of the sign in the page. After committing, the sign will be assigned to the location you selected.

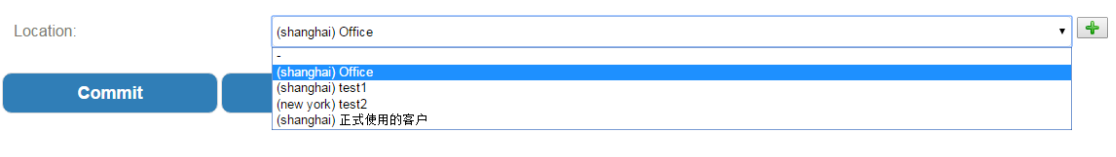

As long as the player in a network which can access Internet, it will be automatically  $\ddot{\textbf{b}}$ connected to the Web Server and registered to the ungrouped signs. If the sign can't be found in the list, please check the network of the player.

## **4. Playlist Edit and Publication**

#### **4.1 Edit and Publish Playlist Online**

Check the sign you want to produce and publish a playlist to, then click the "Action" > "Create New Playlist" below.

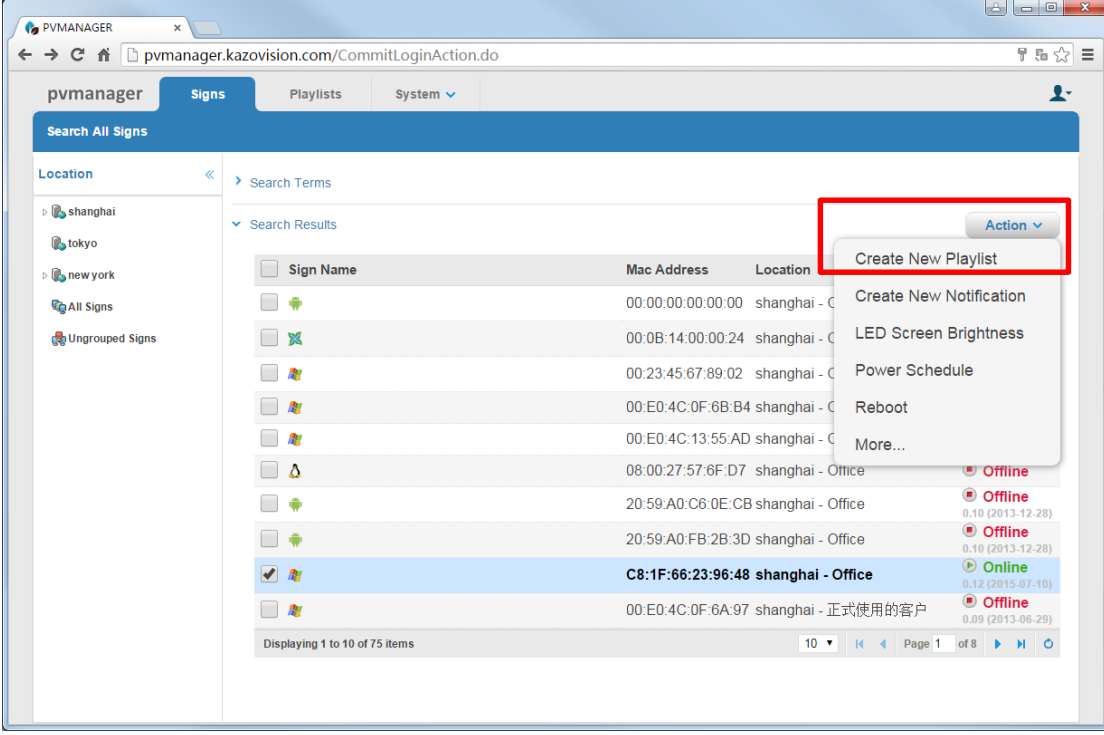

Enter to the Online Editor page.

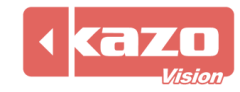

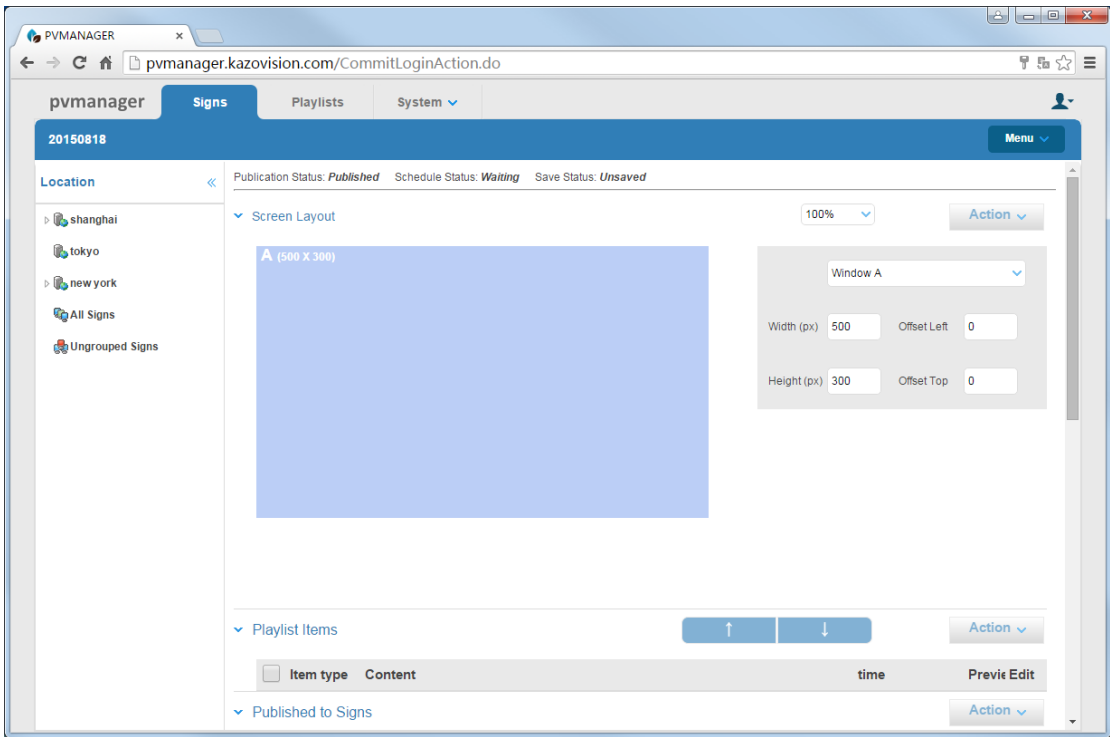

While a playlist completed, click the "Approve & Publish" to publish playlist, it'll save it to a package then go to the "Content Detail" page.

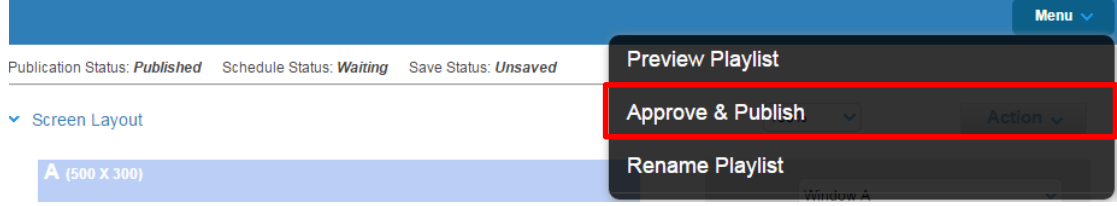

Click the "Verify Pass" button to complete the whole publication.

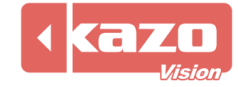

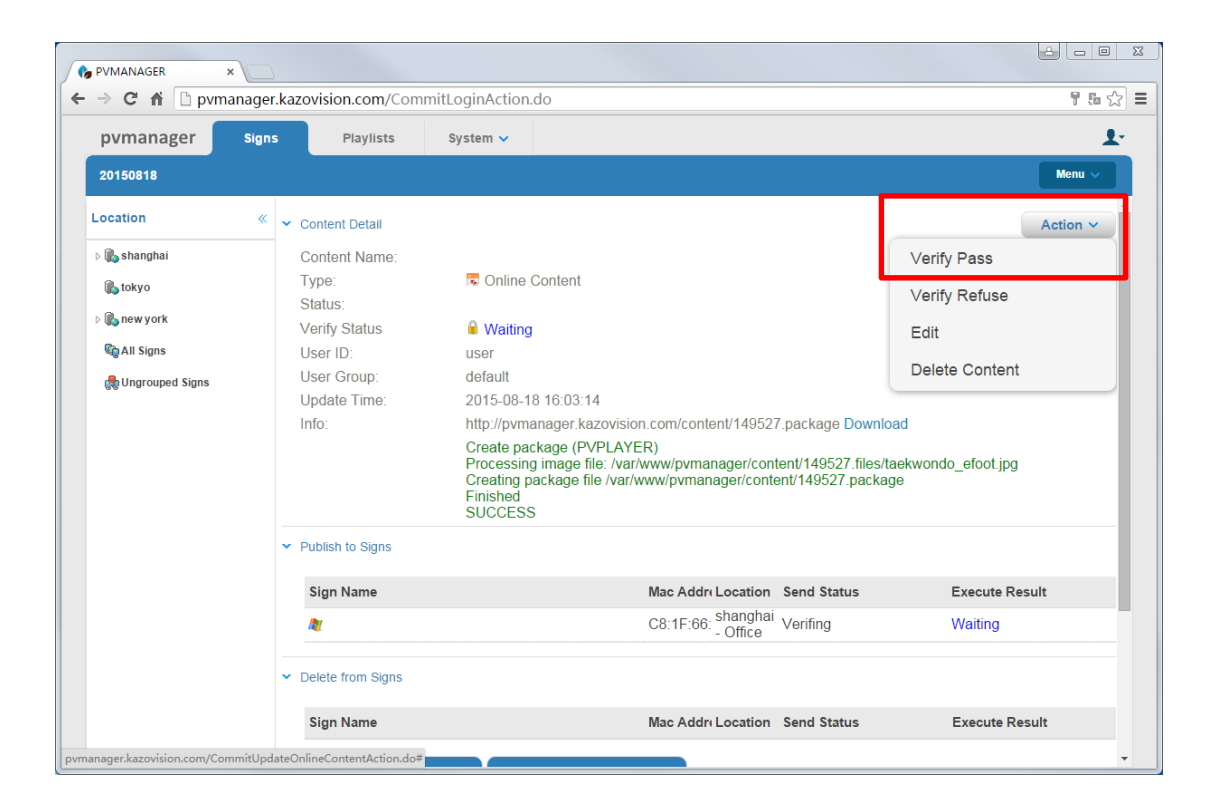

#### **4.2 Edit and Publish Playlist by PVEditor**

Install the editor sign "PVEditor", double click the desktop icon.

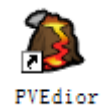

Here are 3 methods of publishing playlist by PVEditor.

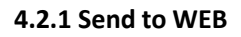

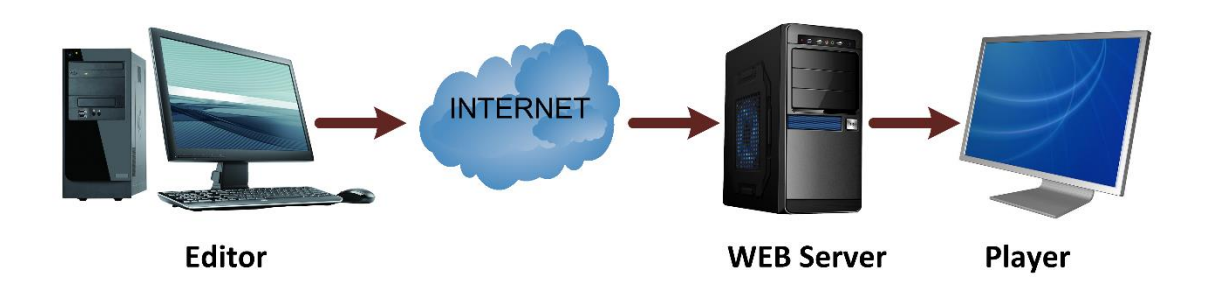

Using PVEditor to edit playlist, when completed, click the "Send to WEB" button in the toolbar.

New File & Open File... is Save File | O Preview... Send to WEB. By Send to Sign... , Sexport Package... | O Help... O About...

Then the "Send to WEB" dialog will popup. You should set the Web Server for the first time, click the configure button, and input the User Name and Password.

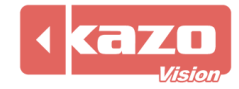

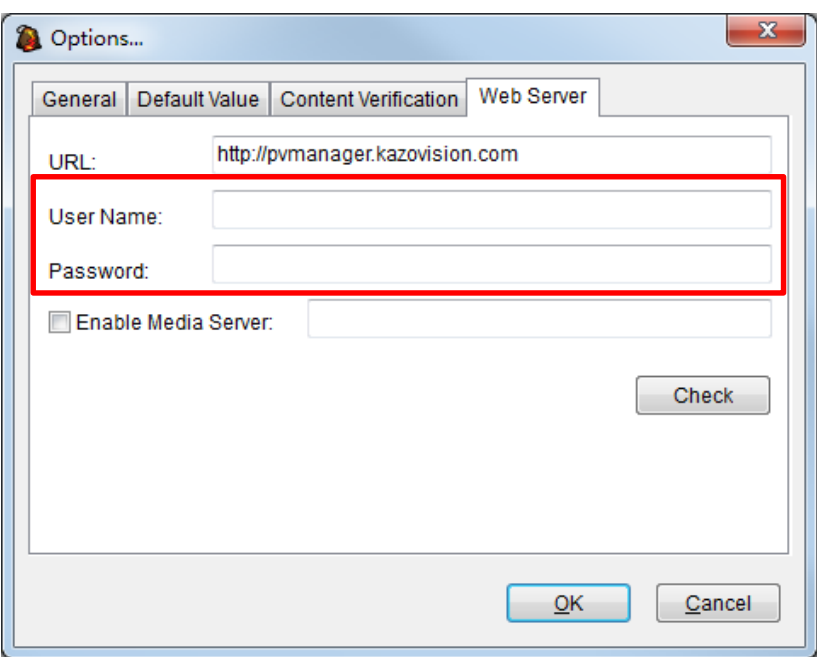

Click the "OK" you'll see the list of assigned signs.

Check the sign you want to publish a playlist to, and click the "Upload" button, it will publish the playlist to the Web Server.

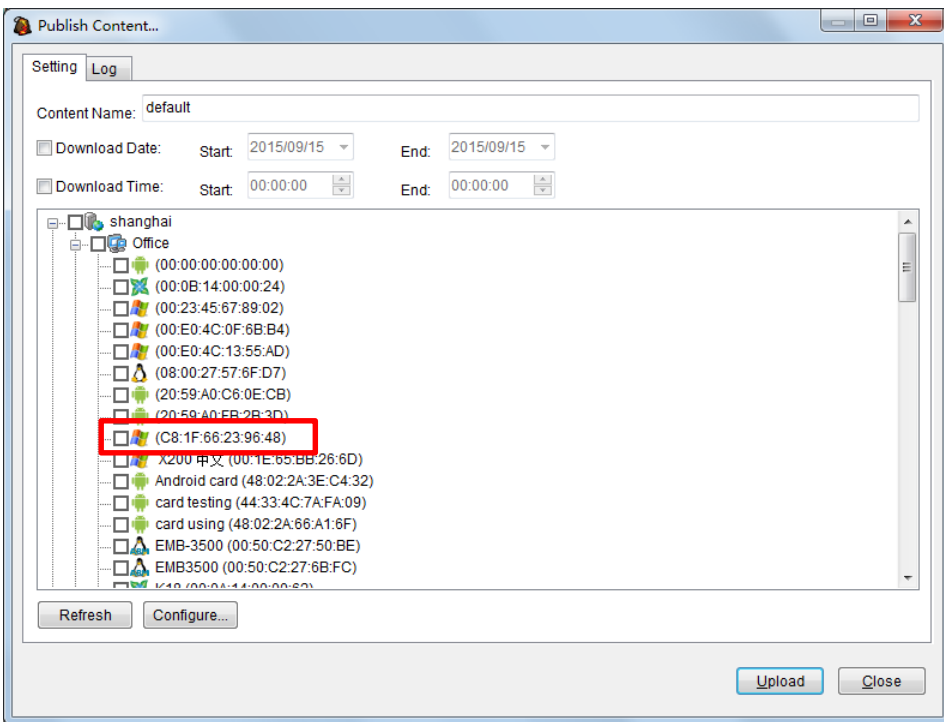

Login WEB server, click "Playlists", and check the playlist you just uploaded, then click the "Approve & Publish" button to commit it, the verify status will turn into "PASSED". Once the verify playlist passed, the player will download the content and play it.

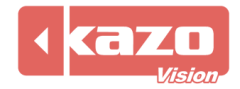

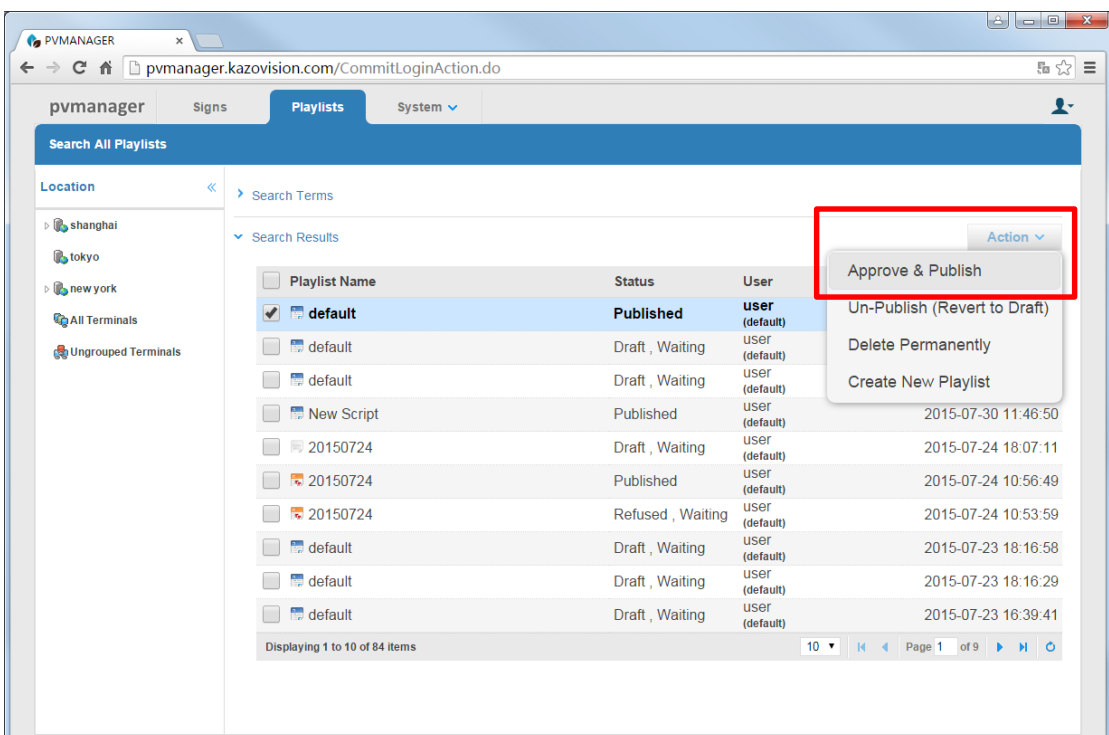

#### **4.2.2 Send to Sign**

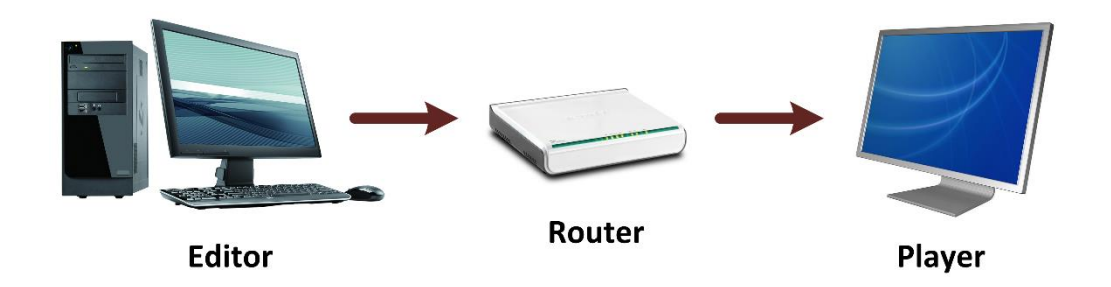

While a playlist be made, click the "Send to Sign" button.

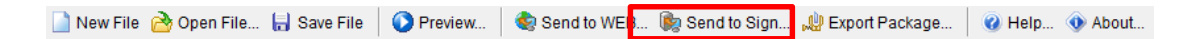

Click "Add" in the following page to add a sign.

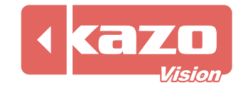

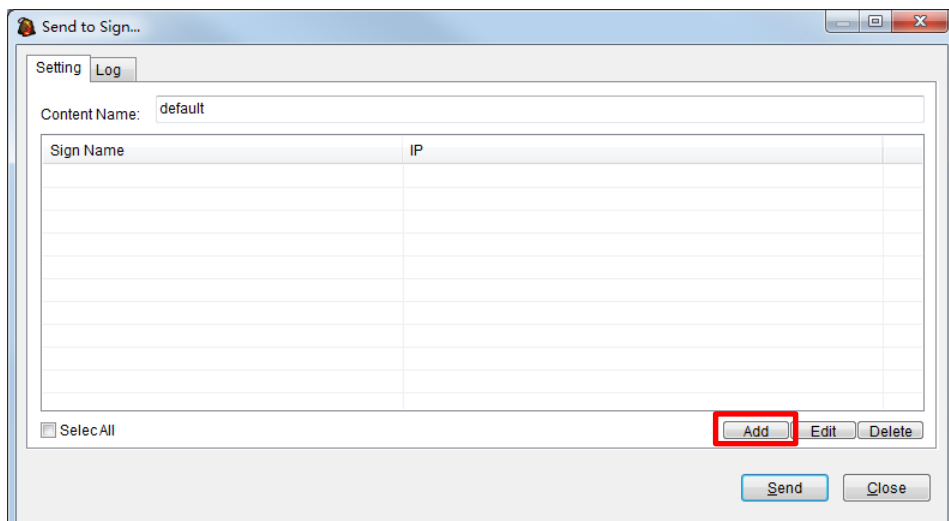

Set the name and input the IP address of the sign.

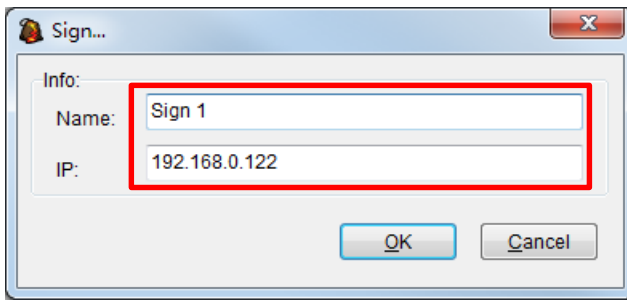

Check the sign then click "Send" button to complete the publication.

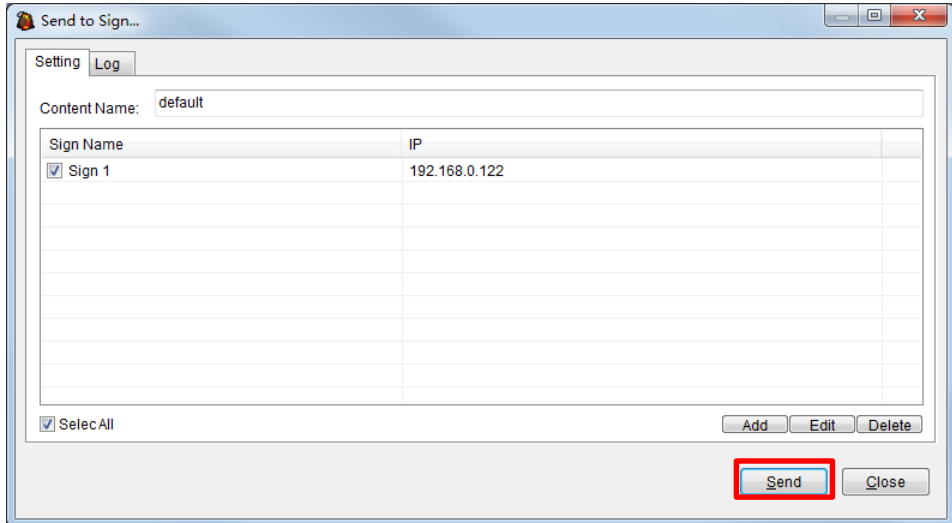

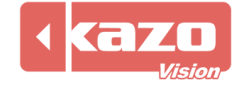

#### **4.2.3 Export Package**

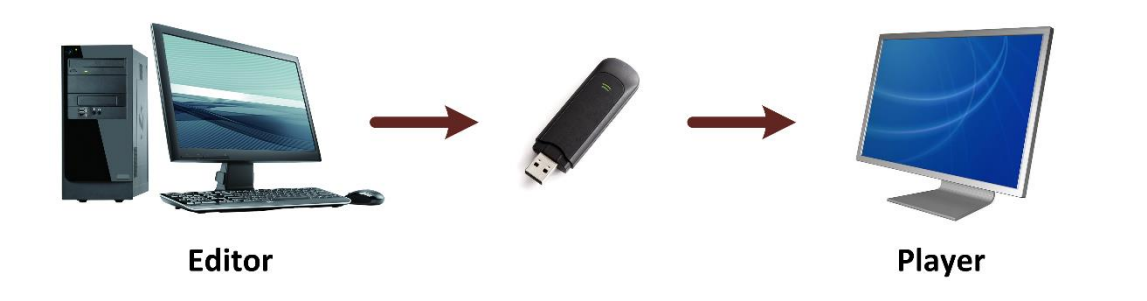

While a playlist be made, click the "Export Package" button.

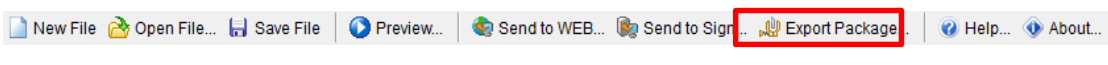

Click "Export" button in the following page.

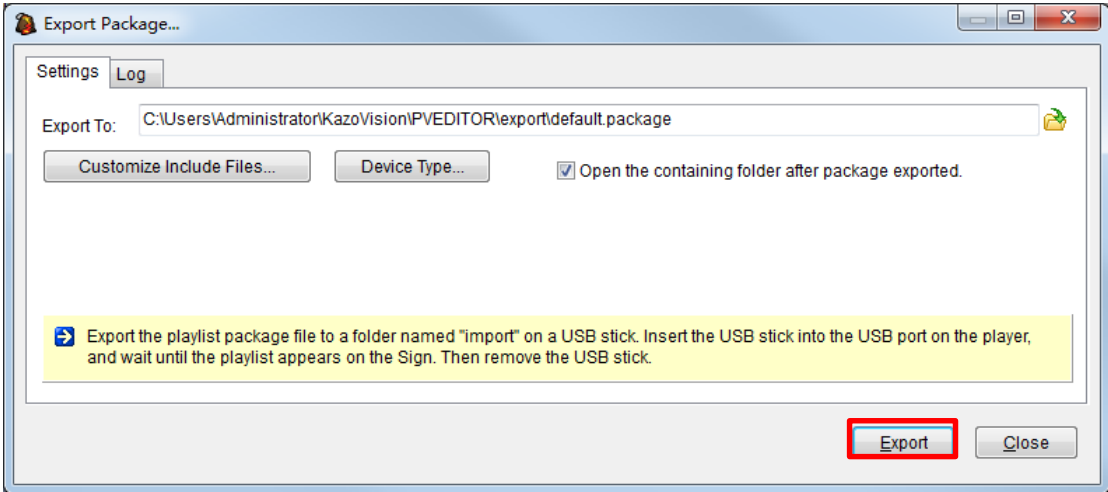

When finished, the package file will be created in the folder.

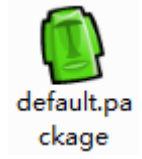

Copy the package into a folder named "import" of a flash disk. Then plug it to the player PC, it will be loaded automatically.

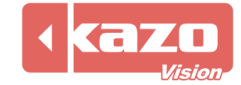

**Information in this publication is subject to change without notice. © 2015 Kazo Vision. Printed in China. Printed on recycled paper. 2015 – 10**

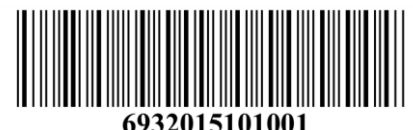

**\_\_\_\_\_\_\_\_\_\_\_\_\_\_\_\_\_\_\_\_\_**